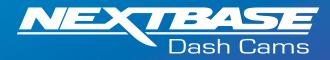

The following upgrade instructions are in relation to updating the firmware by copying an update file to the SD Card via the supplied USB cable. Our Dash Cams can also be updated via MyNextbase Player® (NBDVR222 and above).

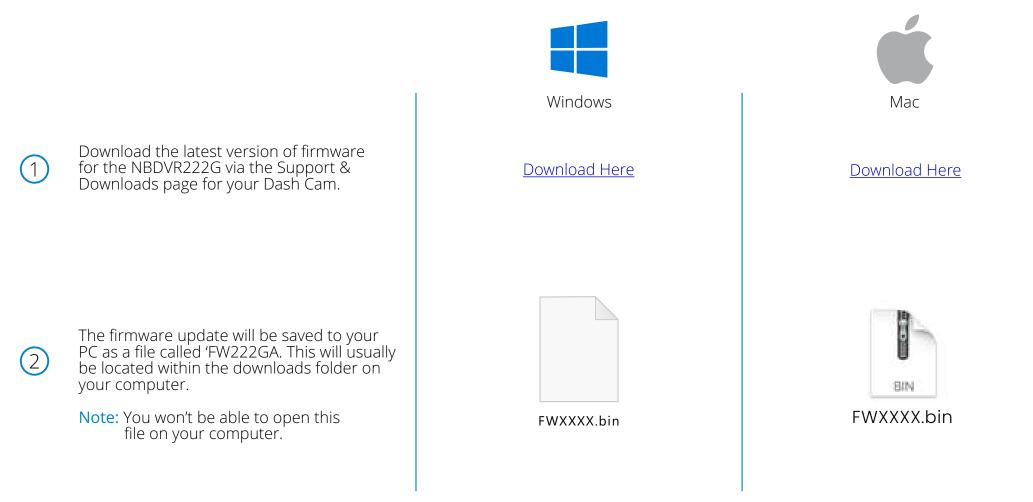

3

4

(5)

Right click (CMD & click if using a mac) on the bin file inside the downloads folder and select the option that says 'Copy'.

|   | Open with<br>Scan with Windows Defender<br>Share |
|---|--------------------------------------------------|
|   | Give access to                                   |
| ł | Add to archive                                   |
| ł | Add to "FW322GWA.rar"                            |
| P | Compress and email                               |
| ł | Compress to "FW322GWA.rar" and email             |
|   | Restore previous versions                        |
|   | Send to                                          |
|   | Cut                                              |
|   | Сору                                             |
|   | Create Shortcut                                  |
|   | Delete                                           |
|   | Rename                                           |
|   | Properties                                       |
|   |                                                  |

| Open                      |   |
|---------------------------|---|
| Open With                 | ► |
| Move to Trash             |   |
| Get Info                  |   |
| Rename                    |   |
| Compress "FWXXXX.bin"     |   |
| Burn "FWXXXX.bin" to Disc |   |
| Duplicate                 |   |
| Make Alias                |   |
| Quick Look "FWXXXX.bin"   |   |
| Share                     |   |
| Copy "FWXXXX.bin"         |   |
| Clean Up Selection        |   |
| Show View Options         |   |

Go to the Dash Cam Setup Menu (Press the Menu button twice when the camera is not recording) and select the option that says Format SD Card', press the 'OK' button to confirm.

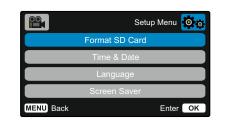

|           | Setup Menu 🔯 👸 |
|-----------|----------------|
|           | Format SD Card |
|           | Time & Date    |
|           | Language       |
|           | Screen Saver   |
| MENU Back | Enter OK       |

Plug the Dash Cam into your Desktop using the supplied USB cable and press the 'OK' button to select the 'Firmware Update' option.

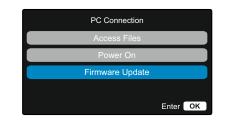

| PC Connection   |    |
|-----------------|----|
| Access Files    |    |
| Power On        |    |
| Firmware Update |    |
|                 |    |
| Enter           | ок |

6

7

8

The Dash Cam should the appear as a storage device called 'NEXTBASE' within File Explorer (Windows) or Finder (Mac).

| Local Disk (C:)                                                  | DVD RW Driv            |
|------------------------------------------------------------------|------------------------|
| 503 GB free of 930 GB                                            |                        |
| Local Disk (E:)                                                  | NEXTBASE (0            |
| 55.9 MB free of 449 MB                                           | 28.9 GB free           |
| Removable Disk (H:)                                              |                        |
|                                                                  |                        |
|                                                                  |                        |
|                                                                  |                        |
|                                                                  |                        |
|                                                                  |                        |
| Devices and drives (5) —                                         |                        |
|                                                                  | Local Disk             |
| Devices and drives (5) —<br>Local Disk (C:)<br>DVD RW Drive (D:) | Local Disk<br>CD Drive |
| Local Disk (C:)                                                  |                        |
| Local Disk (C:) OVD RW Drive (D:)                                | CD Drive               |

evice

|       | Desktop<br>Applications |   |  |
|-------|-------------------------|---|--|
| 100   | AirDrop                 |   |  |
| Devid | ces                     |   |  |
| 0     | Remote Disc             |   |  |
|       | NEXTBASE                | * |  |

 Image: Constraint of the second second se

Click on your SD card as it appears within File Explorer/Finder to view the contents of the card.

Once the contents of the card are displayed, right click in the white space and select the option that says 'Paste'. This will copy the file from your downloaded zip file and place it onto the SD card where it can be read by the Dash Cam.

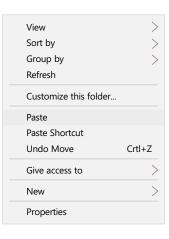

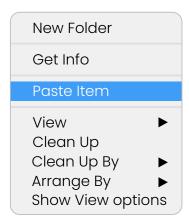

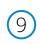

(10)

(11)

Please ensure that the bin file is NOT renamed in anyway, the update will fail if the file appears as FW222GA(1).bin, for example.

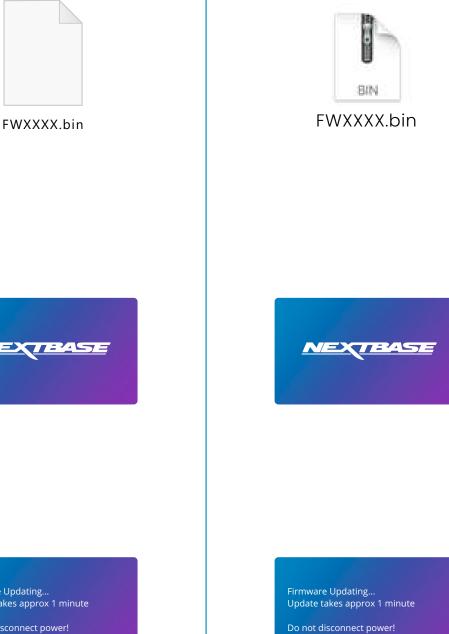

Once you have copied 'FW222GA.bin' to the Dash Cam you can now unplug the Dash Cam from your PC. It will shut down and you will see the Nextbase logo.

After the Dash Cam has shut down completely, plug it back into your PC and select 'Power On'. The update should begin automatically.

Firmware Updating... Update takes approx 1 minute

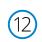

(13)

After the update has installed your Dash Cam will restart and display the PC Connection Screen. Select the 'Power On' option using the 'OK' button to continue.

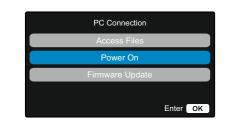

| PC Connection   |          |
|-----------------|----------|
| Access Files    |          |
| Power On        |          |
| Firmware Update |          |
|                 |          |
|                 | Enter OK |

After the Dash Cam has restarted open the Setup Menu (by pressing the 'Menu' button twice) and scroll down to 'System Info'. Press the 'OK' button to select this option and the Firmware version will be displayed.

| Sys                 | tem Info        |
|---------------------|-----------------|
| Model:<br>Firmware: | 222G<br>8xx x   |
| Serial No:          | 123456789       |
| FCC ID:             | 2AOT9-NBDVR222G |
| Battery Status:     | Charging        |
| $(\mathbf{r})$      | • 0 0           |

| Sys             | stem Info       |
|-----------------|-----------------|
| Model:          | 222G            |
| Firmware:       | Rxx.x           |
| Serial No:      | 123456789       |
| FCC ID:         | 2AOT9-NBDVR222G |
| Battery Status: | Charging        |
| (  )            |                 |
|                 | • • •           |

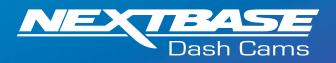

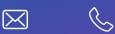

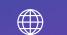

www.nextbase.com